$\rightarrow$  $C$   $\Omega$  $\leftarrow$ ktimatologio.gr/el Q @ & 0 8 \* 0 8

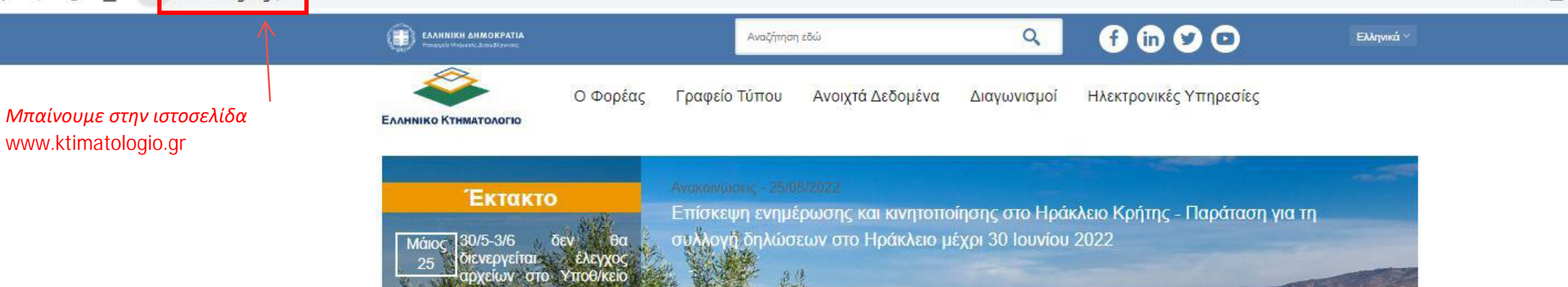

Επιλέγουμε το κουμπί «Ανάρτηση-Αιτήσεις διόρθωσης-Πιστοποιητικό Κτηματογραφούμενου ακινήτου-Δημοσιοποίηση Εκθέσεων»

# Ηλεκτρονικές Υπηρεσίες

Νίκαιας λόγω μεταφοράς

σε νέο κτίριο

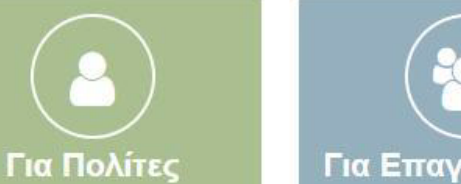

## • Ηλεκτρονική δήλωση νάρτηση - Αιτήσεις ουθωσης ιστοποιητικό πματογραφούμενου

- ημοσιοποίηση κθέσεων
- Έκδοση πιστοποιητικών • Υποβολή Αντιρρήσεων Δασικών Χαρτών

Περισσότερα.

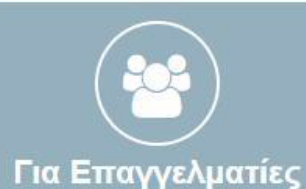

- Συμβολαιογράφοι
- Δικηγόροι
- Μηχανικοί
- Δικαστικοί Επιμελητές
- Σύστημα HEPOS
- Γεωπύλη INSPIRE
- Θέαση
- Ορθοφωτογραφιών • Χωρική απεικόνιση

### Περισσότερα.

# Αναζήτηση περιοχής (Ο.Τ.Α.)

## Αναζήτηση με όνομα περιοχής

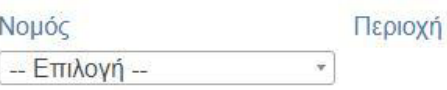

## Αναζήτηση μέσω χάρτη

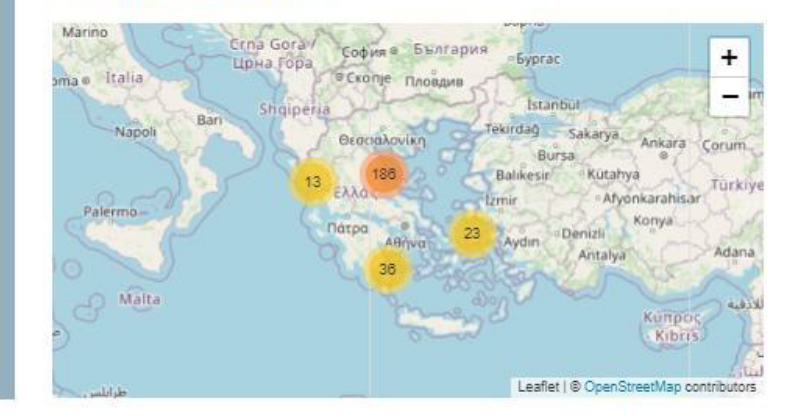

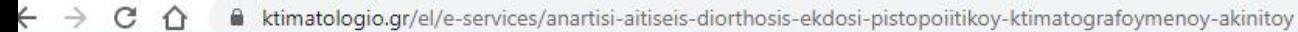

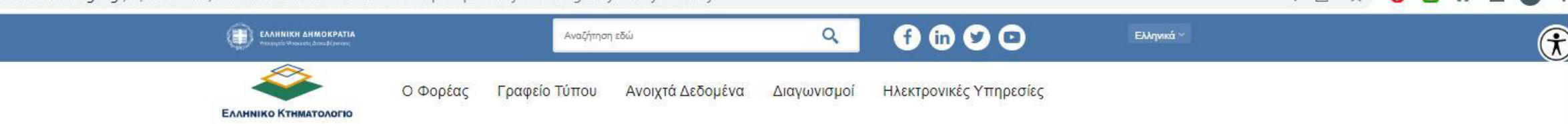

Αρχική / Ηλεκτρονικές Υπηρεσίες / Για Πολίτες / Ανάρτηση-Αιτήσεις διόρθωσης-Έκδοση Πιστοποιητικού Κτηματογραφούμενου Ακινήτου-Δημοσιοποίηση Εκθέσεων

## Ανάρτηση-Αιτήσεις διόρθωσης-Έκδοση Πιστοποιητικού Κτηματογραφούμενου Ακινήτου-Δημοσιοποίηση Εκθέσεων

Πατάμε το κουμπί «ΕΙΣΟΔΟΣ»

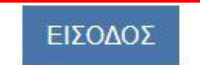

Τι απαιτείται για να μπω και να ελέγξω τα ακίνητα μου που είναι σε ανάρτηση

Το μόνο που θα χρειαστείτε είναι οι κωδικοί εισόδου στο TAXISNET. Προϋπόθεση είναι να έχετε υποβάλλει δήλωση ιδιοκτησίας

## Α. ΕΛΕΓΧΟΣ ΣΤΟΙΧΕΙΩΝ ΑΝΑΡΤΗΣΗΣ

Επιλογή των ακίνητων σας που βρίσκονται σε διαδικασία ανάρτησης

Η ανάρτηση των περιοχών της χώρας γίνεται σταδιακά.

Η υπηρεσία ενημέρωσης είναι διαθέσιμη μέχρι τη λήξη της ανάρτησης. Επιλέξτε από τους διαθέσιμους νομούς και περιοχές εκείνη στην οποία έχετε ακίνητο.

Εμφανίζεται πίνακας με τις ιδιοκτησίες σας.

Για κάθε ακίνητο υπάρχουν 2 αρχεία:

- Ένας χάρτης που φαίνεται η θέση της ιδιοκτησίας (απόσπασμα Κτηματολογικού Διαγράμματος) και
- · Ένας πίνακας με περιγραφή των προσωπικών στοιχείων και της νομικής πληροφορίας (απόσπασμα Κτηματολογικού Πίνακα)

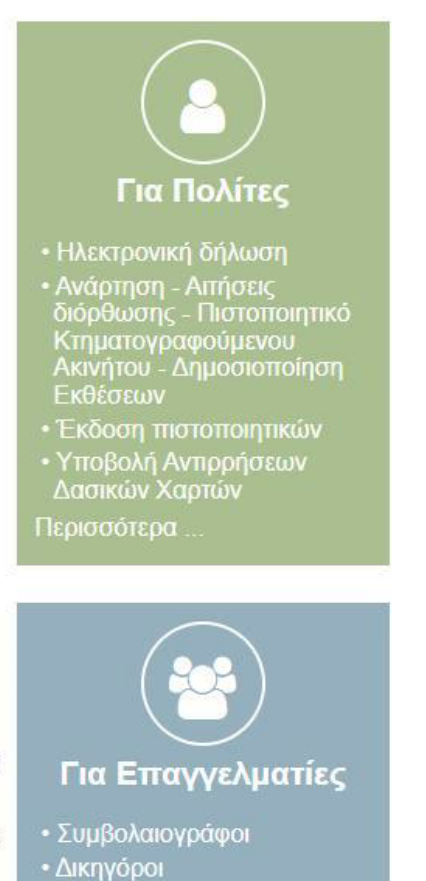

Mnynvikní

Q 12 立

 $0$  a  $*$ 

ПI

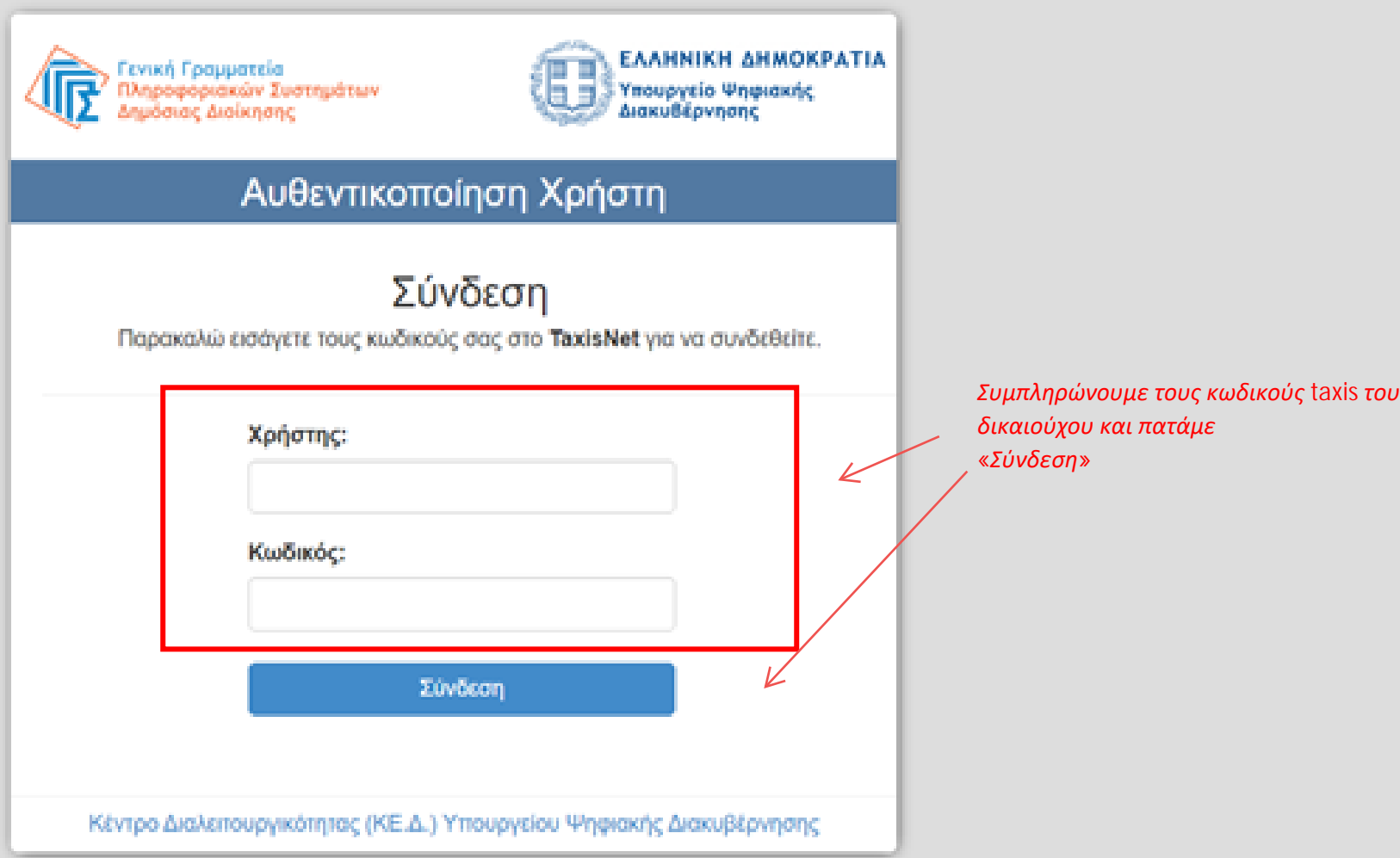

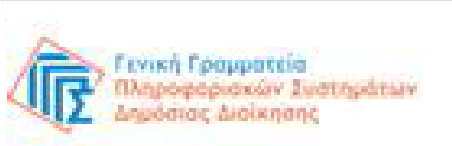

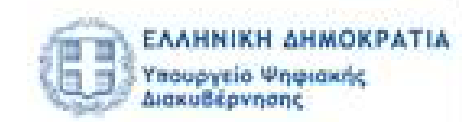

## Αυθεντικοποίηση Χρήστη

Σας ενημερώνουμε ότι για το σκοπό της ηλεκτρονικής ταυτοποίησής σας, η εφαρμογή "Εφαρμογές Ελληνικού Κτηματολογίου" θα αποκτήσει πρόσβαση στα βασικά στοιχεία Μητρώου (ΑΦΜ, Όνομα, Επώνυμο, Πατρώνυμο, Μητρώνυμο, Έτος Γέννησης) που παρέχονται από το φορολογικό μητρώο του ΥΠΟΥΡΓΕΙΟΥ ΟΙΚΟΝΟΜΙΚΩΝ που διαχειρίζεται η Α.Α.Δ.Ε.

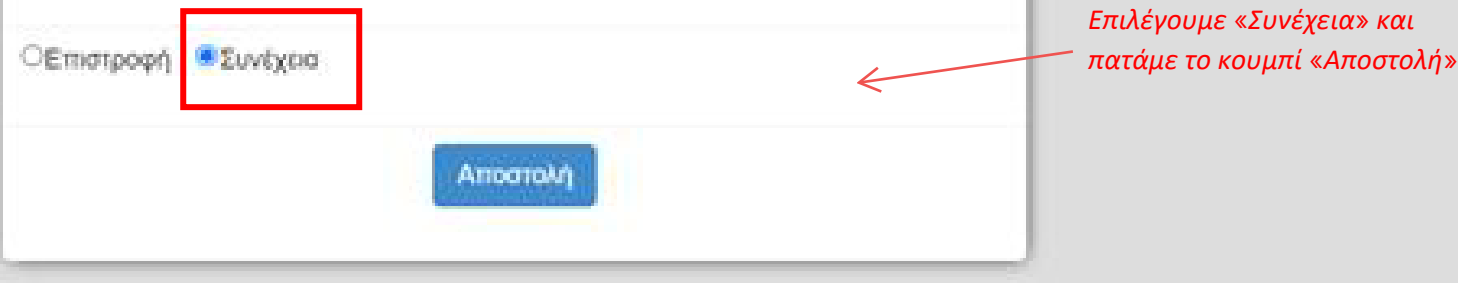

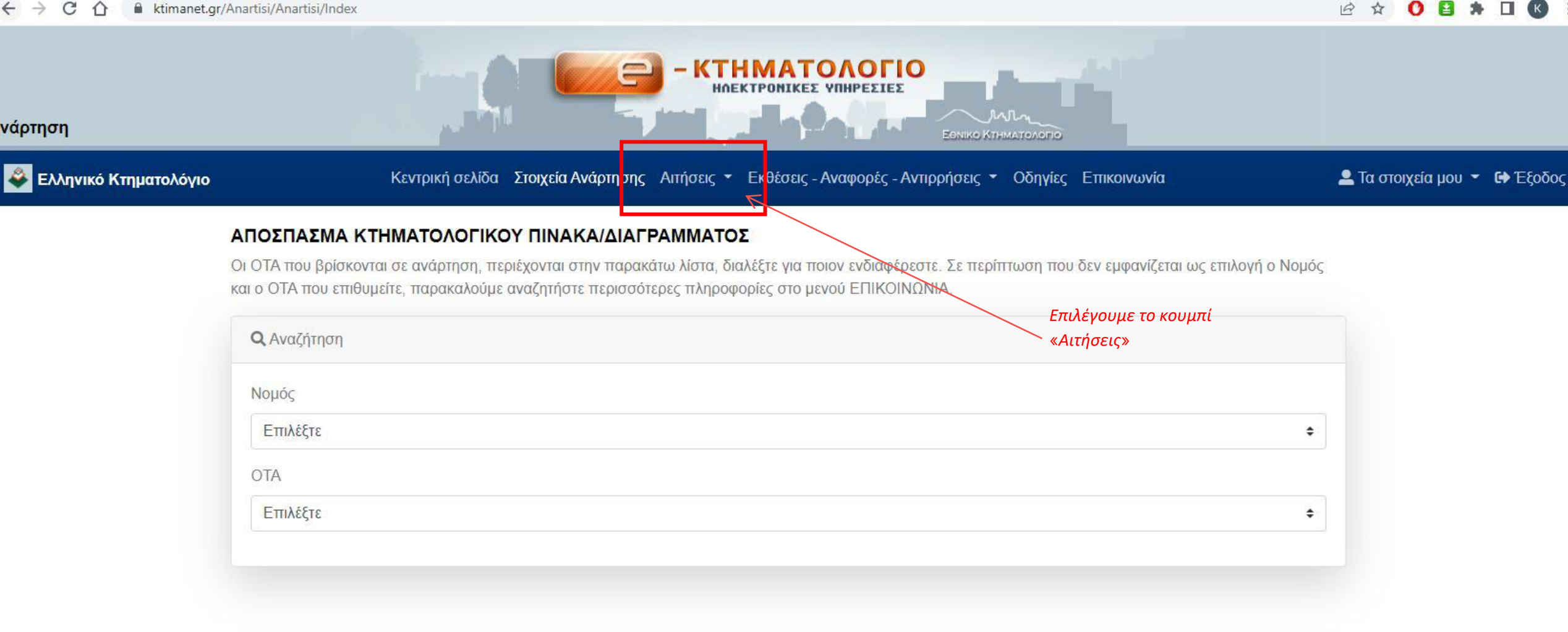

## *ΑΙΤΗΣΗ ΧΟΡΗΓΗΣΗΣ ΠΙΣΤΟΠΟΙΗΤΙΚΟΥ ΚΤΗΜΑΤΟΓΡΑΦΟΥΜΕΝΟΥ ΑΚΙΝΗΤΟΥ*

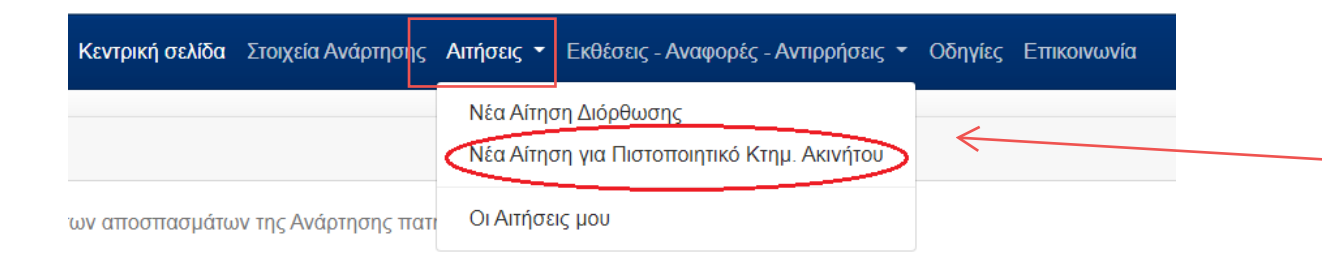

*Για την αίτηση χορήγησης πιστοποιητικού κτηματογραφούμενου ακινήτου επιλέγουμε «Αιτήσεις -> Νέα Αίτηση για Πιστοποιητικό Κτημ. Ακινήτου».*

*Στην συνέχεια επιλέγουμε τον Νομό και ΟΤΑ Βήμα 1 στο οποίο βρίσκεται το ακίνητο για το οποίο θέλουμε να εκδόσουμε το πιστοποιητικό καθώς και μια από τις επιλογές που φαίνονται στην εικόνα και πατάμε "Επόμενο".*

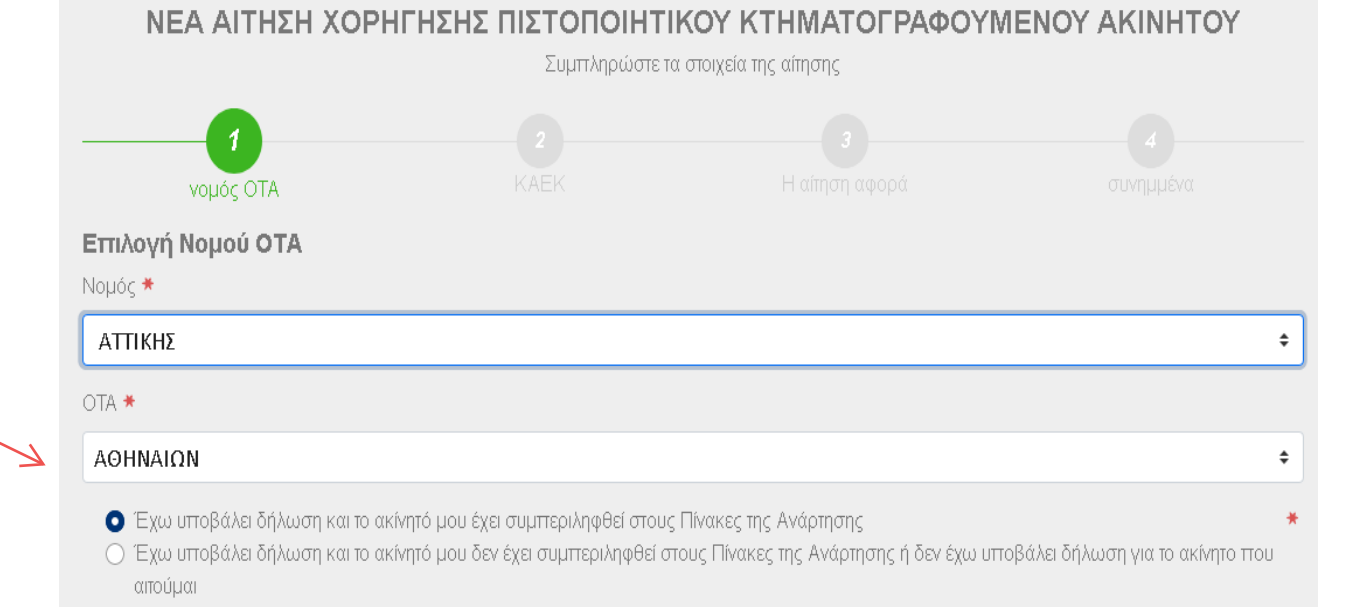

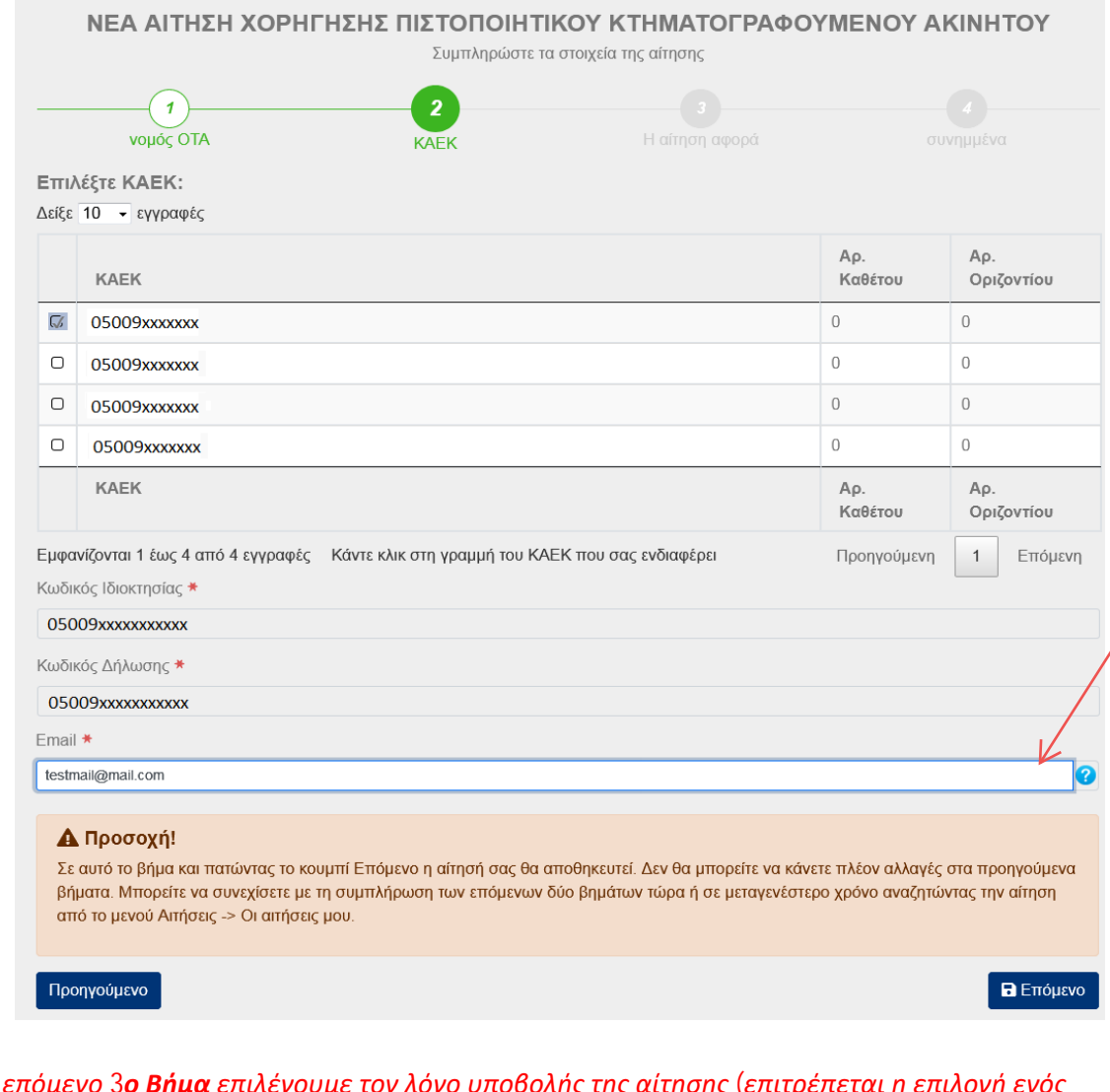

*Στο επόμενο 3ο Βήμα επιλέγουμε τον λόγο υποβολής της αίτησης (επιτρέπεται η επιλογή ενός από τους δύο λόγους) και να συμπληρώνουμε με κείμενο τους λόγους υποβολής της αίτησης χορήγησης του πιστοποιητικού.*

*Στην περίπτωση που επιλέξουμε στο προηγούμενο βήμα το:*

*Α) Επιλογή «Έχω υποβάλει δήλωση και το ακίνητο μου έχει συμπεριληφθεί στους Πίνακες της Ανάρτησης» επιλέγουμε τον ΚΑΕΚ Βήμα 2 και τον κωδικό ιδιοκτησίας για τον οποίo αιτούμαστε το πιστοποιητικό.*

*Υποχρεωτική σε αυτό το Βήμα είναι επίσης η συμπλήρωση του email.*

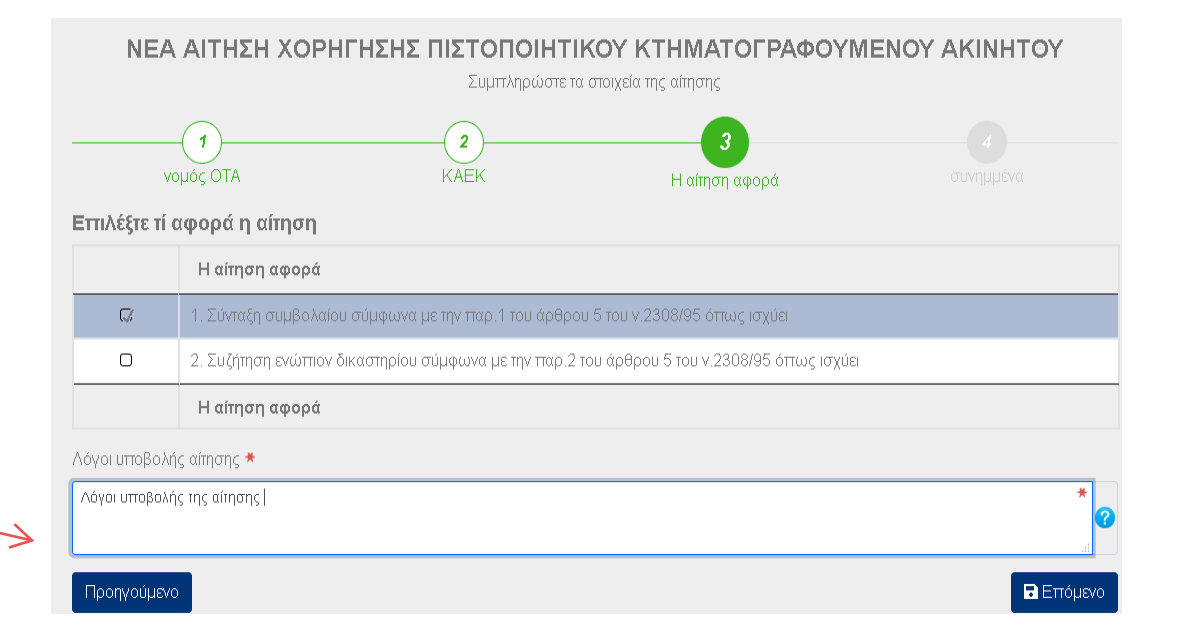

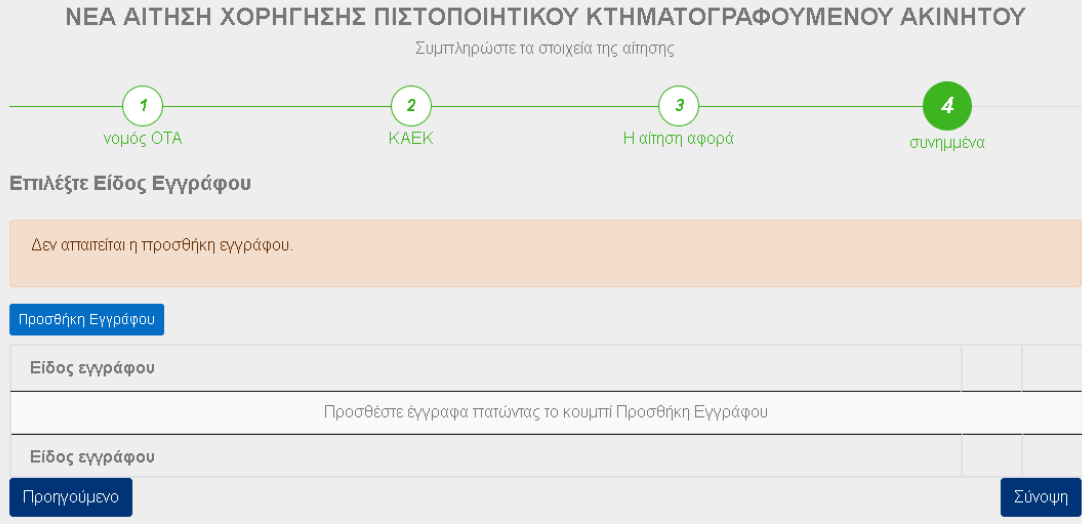

*Η αίτηση προχωρά επιλέγοντας «Σύνοψη», οπότε μεταφερόμαστε στην καρτέλα με τη σύνοψη της αίτησής μας.*

*Επιλέγοντας «Επόμενο» στο 4ο Βήμα υπάρχει δυνατότητα να προσθέσουμε έγγραφα που αφορούν στην αίτησή. Για την περίπτωση που έχει υποβληθεί δήλωση και το ακίνητο έχει συμπεριληφθεί στους πίνακες της ανάρτησης δεν είναι υποχρεωτική η καταχώρηση εγγράφων.*

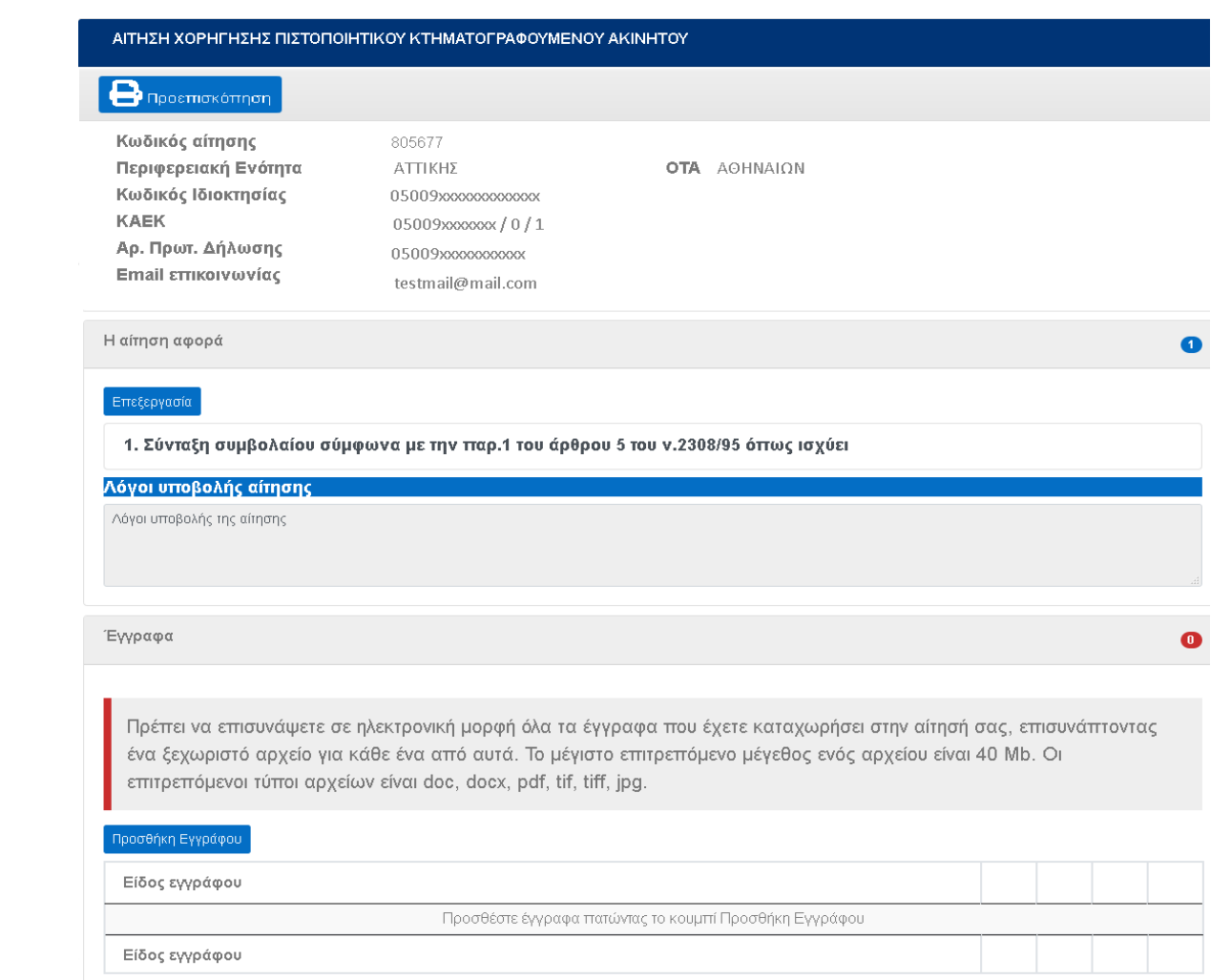

Υποβολή

#### ΝΕΑ ΑΙΤΗΣΗ ΧΟΡΗΓΗΣΗΣ ΠΙΣΤΟΠΟΙΗΤΙΚΟΥ ΚΤΗΜΑΤΟΓΡΑΦΟΥΜΕΝΟΥ ΑΚΙΝΗΤΟΥ

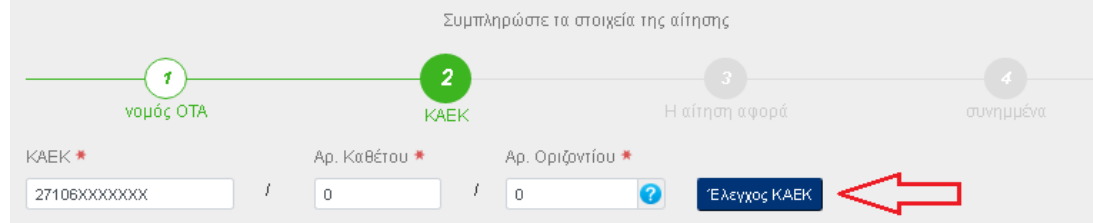

#### Δ Προσοχή!

- 1. Στα παραπάνω πεδία καταχωρίζετε τον ΚΑΕΚ του ακινήτου εφόσον τον γνωρίζετε.
- 2. Σε περίπτωση που δεν τον γνωρίζετε, θα πρέπει να αποστείλετε στην ηλεκτρονική διεύθυνση που αναγράφεται στο menu «Επικοινωνία» τα στοιχεία του ακινήτου σας, όπως οδό, αριθμό, περιοχή, τοπωνύμιο, Τ.Κ., αριθμ. τεμαχίου διανομής ή αναδασμού, αρ. διαμερίσματος στον τίτλο (αν πρόκειται για διηρημένη), όροφος κλπ, καθώς και τηλέφωνο επικοινωνίας, προκειμένου να σας αποσταλεί ο ΚΑΕΚ που πρέπει να καταχωριστεί.
- 3. Όταν λάβετε τον ΚΑΕΚ, τότε θα πρέπει να συνδεθείτε ξανά στην εφαρμογή, ώστε να υποβάλετε την αίτησή σας.

Σε αυτό το βήμα και πατώντας το κουμπί Επόμενο η αίτησή σας θα αποθηκευτεί. Δεν θα μπορείτε να κάνετε πλέον αλλαγές στα προηγούμενα βήματα. Μπορείτε να συνεχίσετε με τη συμπλήρωση των επόμενων δύο βημάτων τώρα ή σε μεταγενέστερο χρόνο αναζητώντας την αίτηση από το μενού Αιτήσεις -> Οι αιτήσεις μου.

Προηγούμενο

Β Επόμενο

*Στη συνέχεια πατάμε το κουμπί «Έλεγχος ΚΑΕΚ» ώστε να επιβεβαιωθεί η ορθότητα της καταχώρησης. Αν ο ΚΑΕΚ που έχουμε καταχωρίσει δεν είναι έγκυρος δεν είναι δυνατή η υποβολή της αίτησης. Εφόσον ο ΚΑΕΚ είναι σωστός ενεργοποιείται το πεδίο για τη συμπλήρωση του email (είναι υποχρεωτικό) καθώς και το κουμπί «Επόμενο», το οποίο οδηγεί στο 3ο Βήμα της αίτησης, όπου πρέπει να επιλέξουμε τι αφορά η αίτηση (επιτρέπεται η επιλογή ενός από τους δύο λόγους) καθώς και να συμπληρώσει με κείμενο τους λόγους υποβολής της αίτησης χορήγησης του πιστοποιητικού.*

### *Στην περίπτωση που στο Βήμα 1 επιλέξαμε:*

*Β) Επιλογή «Έχω υποβάλει δήλωση και το ακίνητο μου δεν έχει συμπεριληφθεί στους Πίνακες της Ανάρτησης ή δεν έχω υποβάλει δήλωση για το ακίνητο που αιτούμαι.» Συμπληρώνουμε τον ΚΑΕΚ, καθώς αυτός δεν προκύπτει από προτεινόμενη λίστα.*

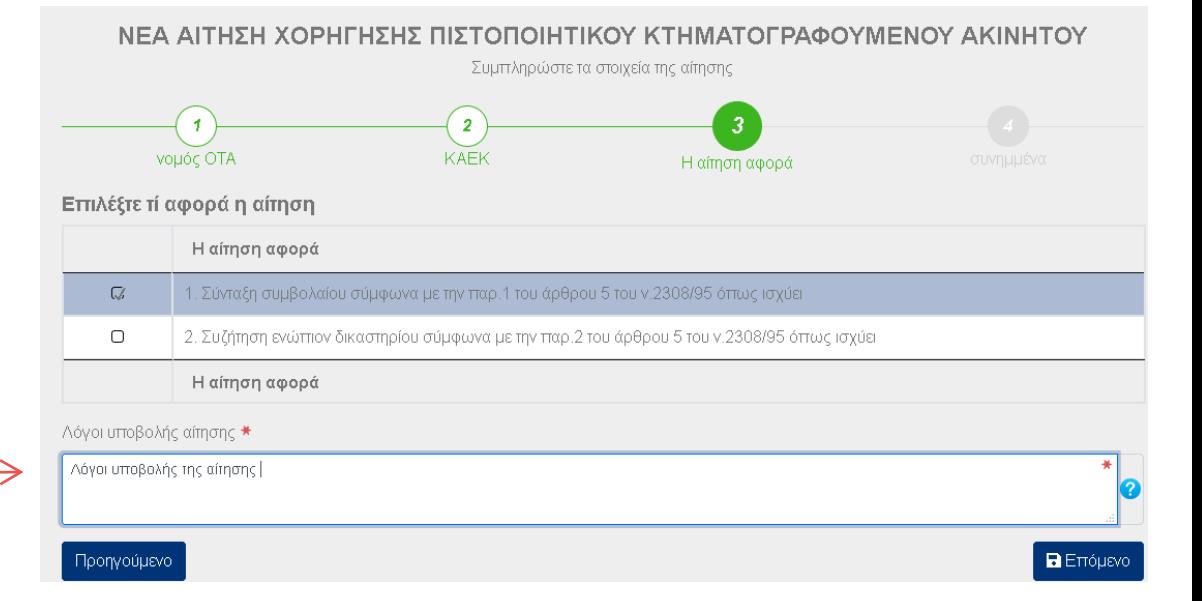

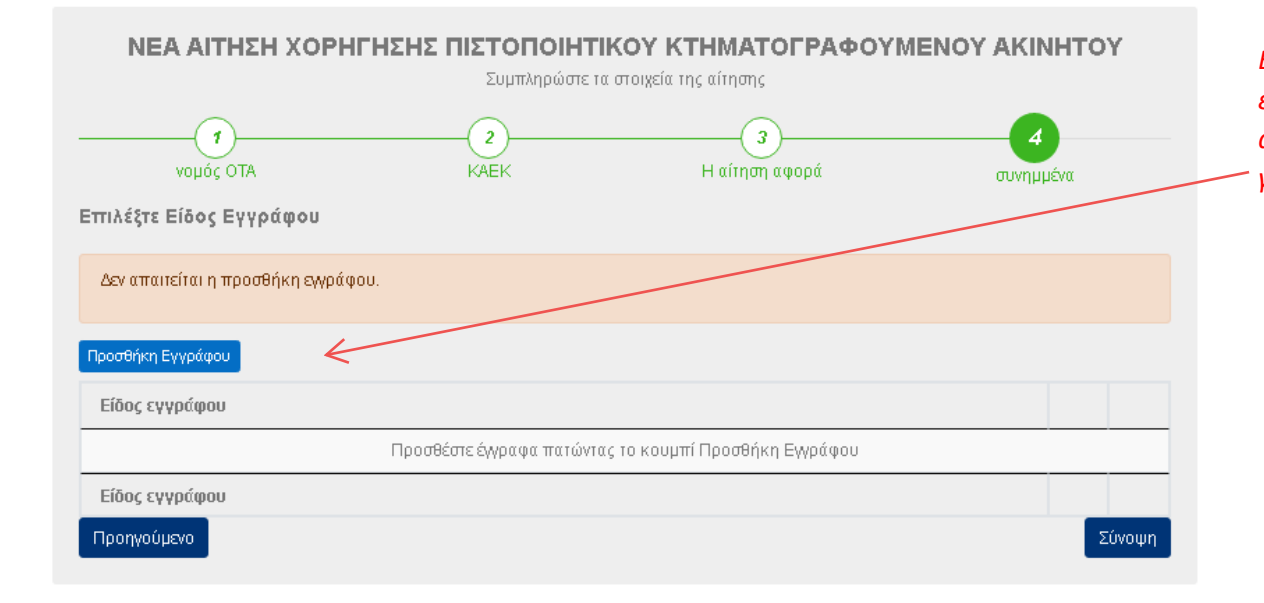

Στο 5**ο Βήμα** της αίτησης πρέπει να επιλέξουμε τα έγγραφα που επιθυμούμε να καταχωρίθούν στην αίτησή. Για κάθε έγγραφο υπάρχει η δυνατότητα να σημειώθούν παρατηρήσεις.

Επιλέγοντας «Επόμενο» οδηγούμαστε στο 4ο Βήμα όπου υπάρχει επιλογή να προσθέσουμε έγγραφα που αφορούν στην αίτησή. Για την περίπτωση που έχει υποβληθεί δήλωση και το ακίνητο δεν έχει συμπεριληφθεί στους πίνακες της ανάρτησης ή δεν έχει υποβληθεί δήλωση για το ακίνητο δεν είναι υποχρεωτική η καταχώρηση εγγράφων.

#### ΑΙΤΗΣΗ ΧΟΡΗΓΗΣΗΣ ΠΙΣΤΟΠΟΙΗΤΙΚΟΥ ΚΤΗΜΑΤΟΓΡΑΦΟΥΜΕΝΟΥ ΑΚΙΝΗΤΟΥ  $\Theta$  Προεπισκόπηση Κωδικός αίτησης 805677 ΑΤΤΙΚΗΣ Περιφερειακή Ενότητα **OTA** AOHNAION Κωδικός Ιδιοκτησίας 05009xxxxxxxxxxxxx KAEK 05009xxxxxxx / 0 / 1 Αρ. Πρωτ. Δήλωσης 05009xxxxxxxxxxx Email επικοινωνίας testmail@mail.com Η αίτηση αφορά  $\bullet$

#### .<br>Επεξεργασίο

1. Σύνταξη συμβολαίου σύμφωνα με την παρ.1 του άρθρου 5 του ν.2308/95 όπως ισχύει

#### Λόγοι υποβολής αίτησης

Λόγοι υποβολής της αίτησης

Έγγραφα

 $\bullet$ 

Πρέπει να επισυνάψετε σε ηλεκτρονική μορφή όλα τα έγγραφα που έχετε καταχωρήσει στην αίτησή σας, επισυνάπτοντας ένα ξεχωριστό αρχείο για κάθε ένα από αυτά. Το μέγιστο επιτρεπόμενο μέγεθος ενός αρχείου είναι 40 Mb. Οι επιτρεπόμενοι τύποι αρχείων είναι doc, docx, pdf, tif, tiff, jpg.

#### Προσθήκη Εγγράφου

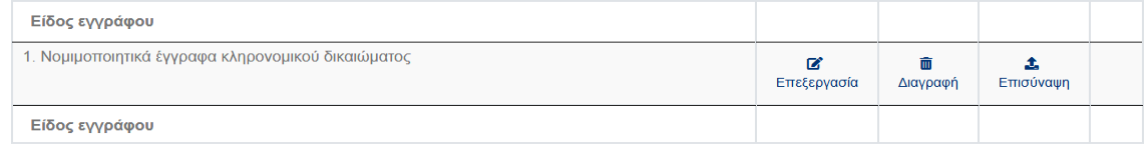

Υποβολή

Πρόκειται να υποβάλετε οριστικά την αίτησή σας. Μετά την ολοκλήρωση δεν θα μπορείτε να κάνετε επιπλέον αλλαγές στην αίτηση. Θέλετε να συνεχίσετε;

**V** Υποβολή | ΧΑκύρωση

## Υποβολή

Αφού έχουμε ελέγξει την αίτησή και είμαστε έτοιμοι να την υποβάλουμε, πατάμε το κουμπί «Υποβολή». Επιλέγοντας ο χρήστης «Υποβολή» εμφανίζεται προειδοποιητικό μήνυμα που ενημερώνει το χρήστη ότι πρόκειται να υποβάλει την αίτησή του.

> Για το συγκεκριμένο τύπο αίτησης απαιτείται η πληρωμή παγίου τέλους. Οδηγούμαστε στο επόμενο βήμα, όπου πρέπει να συμπληρωθούν στοιχεία για την

πληρωμή. Εφόσον συμπληρωθούν τα παραπάνω επιλέγουμε «Πληρωμή».

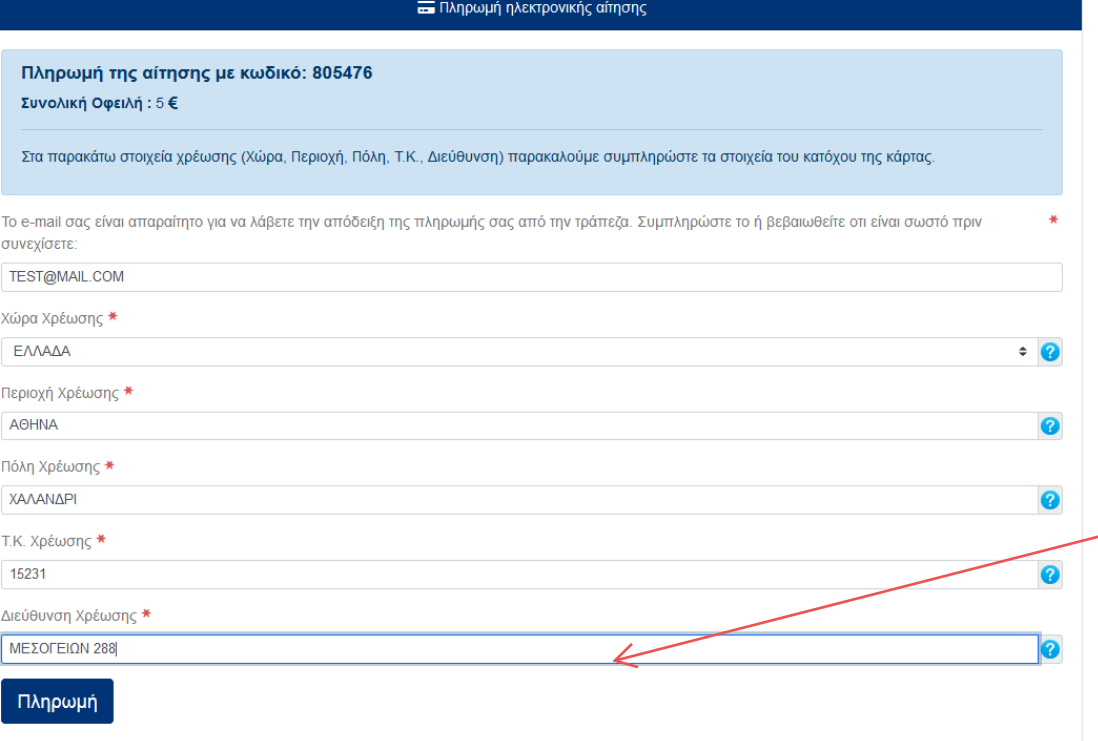

Στη συνέχεια μεταφερόμαστε στη σελίδα της τράπεζας, όπου θα συμπληρώσουμε τα στοιχεία της κάρτας μέσω της οποίας θα πραγματοποιηθεί η συναλλαγή.

## **R**<br>ALPHA BANK

#### **Alpha e-Commerce**

Έχετε μεταφερθεί στο ασφαλές περιβάλλον πληρωμών της Alpha Bank. Για επιπρόσθετη ασφάλεια, η υπηρεσία Alpha e-Commerce συμμετέχει στα προγράμματα πιστοποίησης συναλλαγών American Express SafeKey®, Verified by Visa και MasterCard Secure Code.

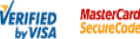

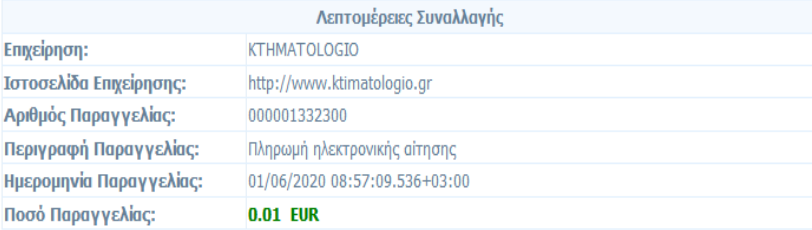

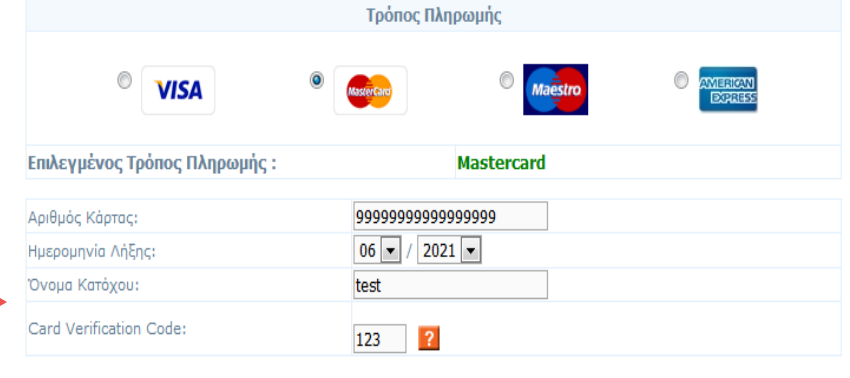

ΠΛΗΡΩΜΗ

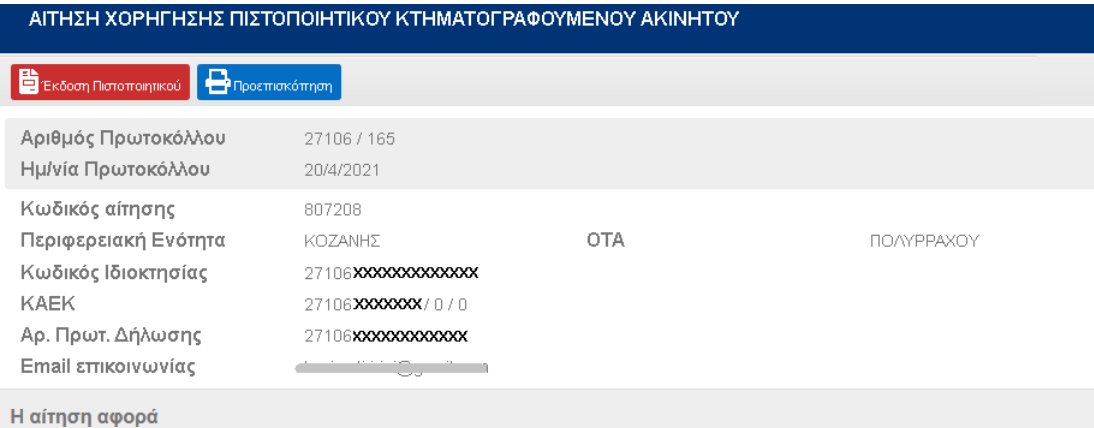

2. Συζήτηση ενώπιον δικαστηρίου σύμφωνα με την παρ.2 του άρθρου 5 του ν.2308/95 όπως ισχύει

### Λόγοι υποβολής αίτησης

Λόγοι υποβολής της αίτησης

Έγγραφα

Είδος εγγράφου

1. Νομιμοποιητικά έγγραφα κληρονομικού δικαιώματος

Είδος εγγράφου

Τέλος, το Πιστοποιητικό εκδίδεται επιλέγοντας το κουμπί «Έκδοση Πιστοποιητικού», που υπάρχει στο επάνω μέρος της οθόνης της αίτησης. Αφού πραγματοποιηθεί η πληρωμή η αίτηση ολοκληρωνεται και λαμβάνει Αριθμό Πρωτοκόλλου ο οποίος φαίνεται πια και στη σελίδα της Σύνοψης.

### ΑΙΤΗΣΗ ΧΟΡΗΓΗΣΗΣ ΠΙΣΤΟΠΟΙΗΤΙΚΟΥ ΚΤΗΜΑΤΟΓΡΑΦΟΥΜΕΝΟΥ ΑΚΙΝΗΤΟΥ

 $\bigoplus$ Προεπισκόπηση Ε Έκδοση Πιστοποιητικού

Αριθμός Πρωτοκόλλου 27106/165 Ημ/νία Πρωτοκόλλου 20/4/2021